# **V. 3.0.2.47**

# **1. Integreren van pdf laboresultaten via Gmail**

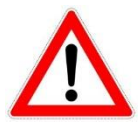

Indien u de laboresultaten via Gmail automatisch wil laten integreren zal u voorafgaandelijk een bijkomende kleine installatie moeten uitvoeren. In deze update werd daarvoor een klein programma meegeleverd. Hieronder geven wij aan hoe u dat kan installeren.

Indien u besluit uw analyses niet te integreren in Cinnaber mag u deze installatie vanzelfsprekend overslaan.

#### 1.1 Installeren van eagetmail.exe

Ga naar C:\Cinnaber\Bin. U vindt daar een programma : eagetmail.exe.

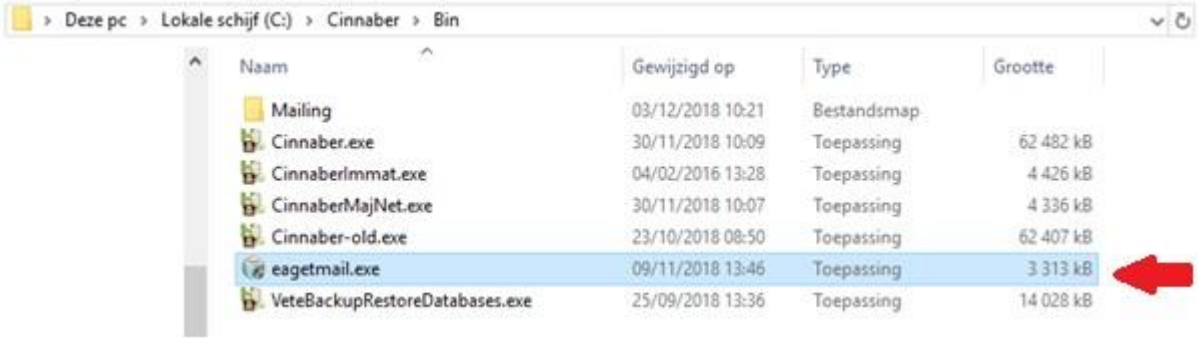

Dubbelklik er op. Als u gevraagd wordt om administratorrechten, mag u toestaan dat deze applicatie wijzigingen op uw systeem zal aanbrengen.

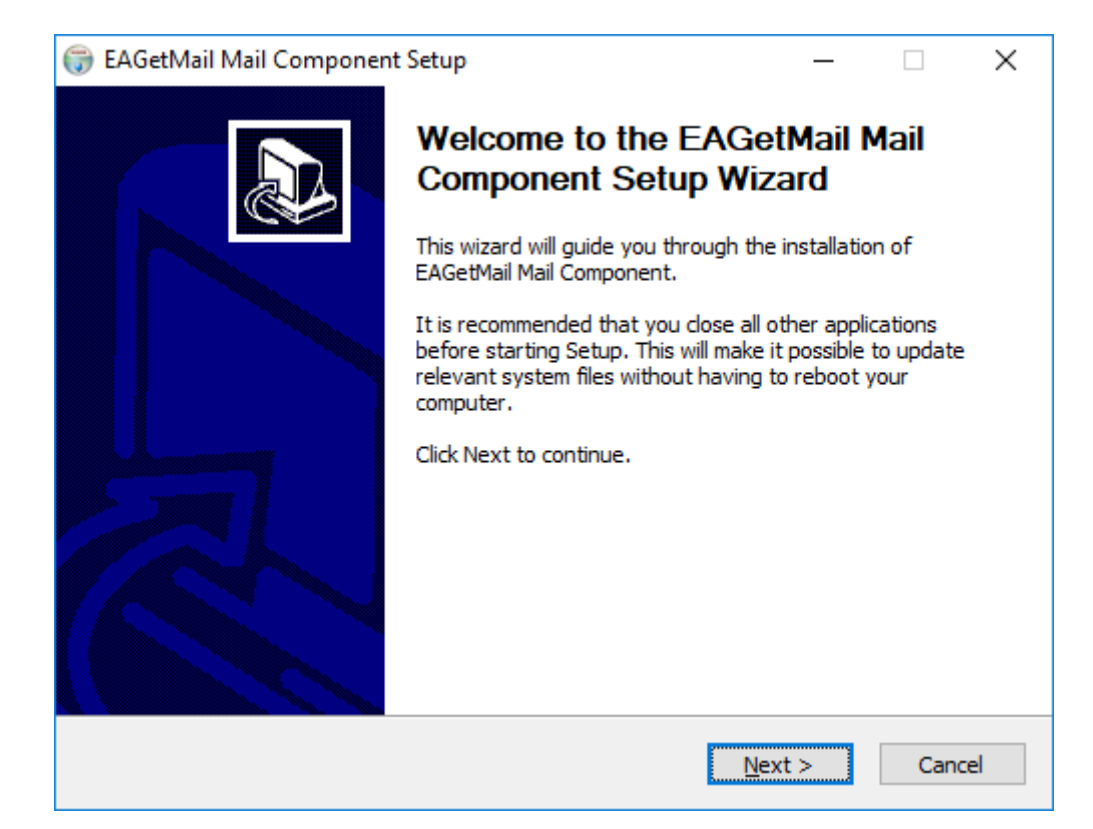

Klik 'Next'

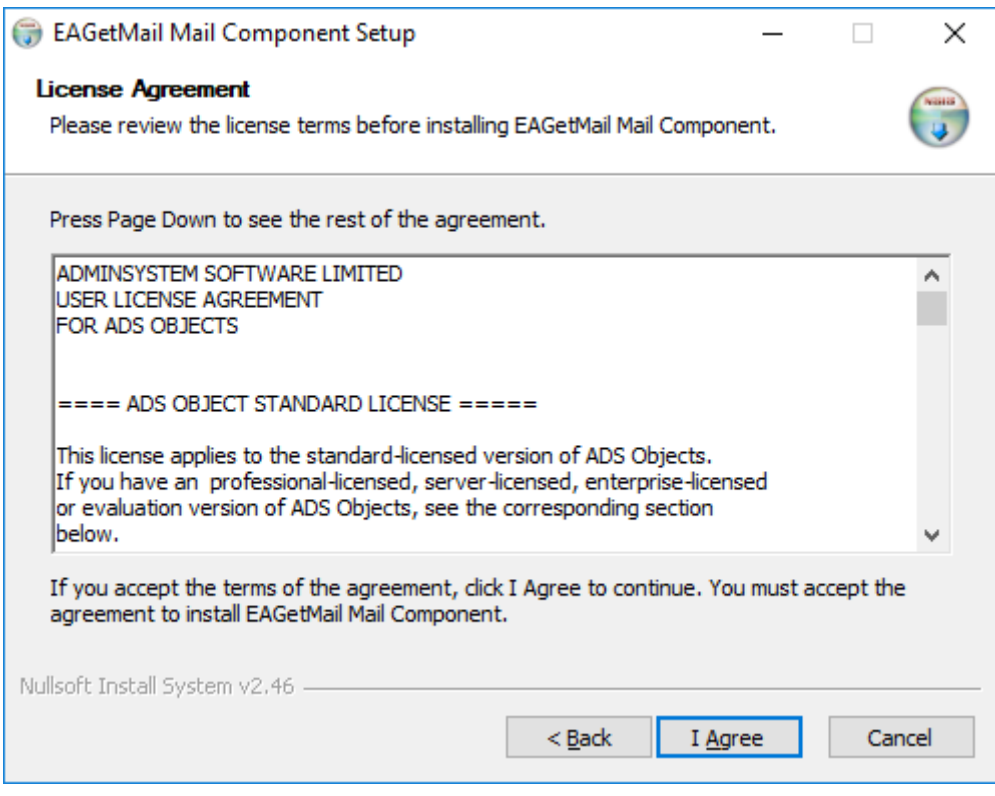

Klik 'I Agree'

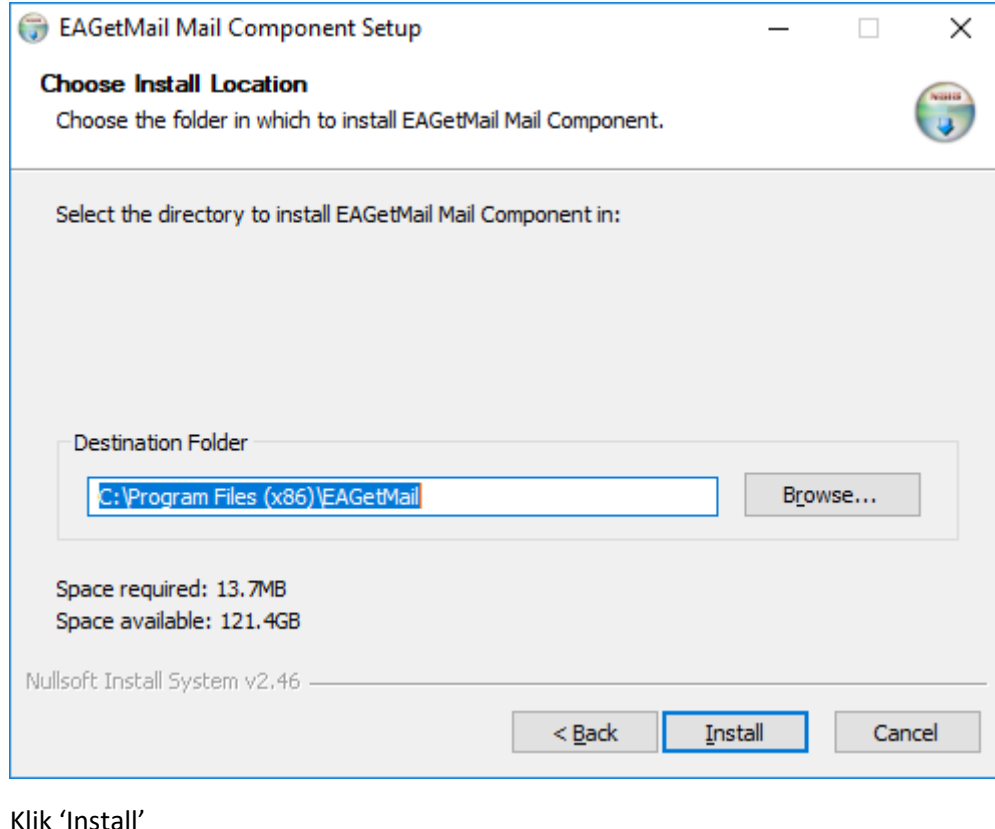

#### Klik 'Install'

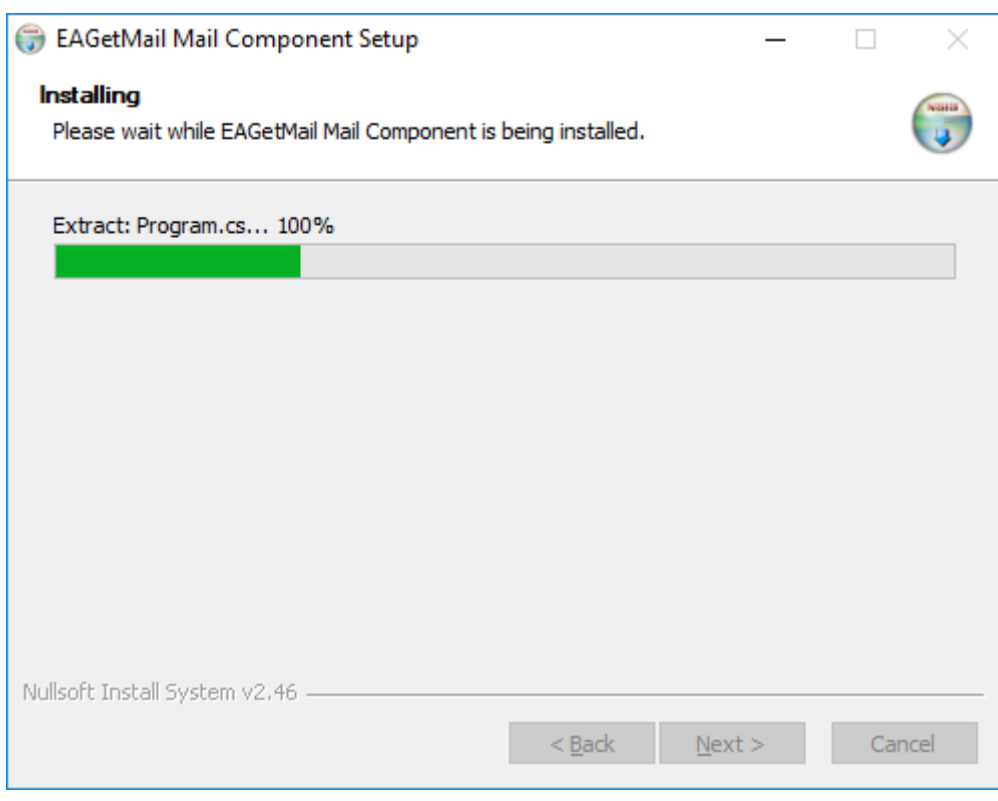

#### Het programma wordt uitgevoerd

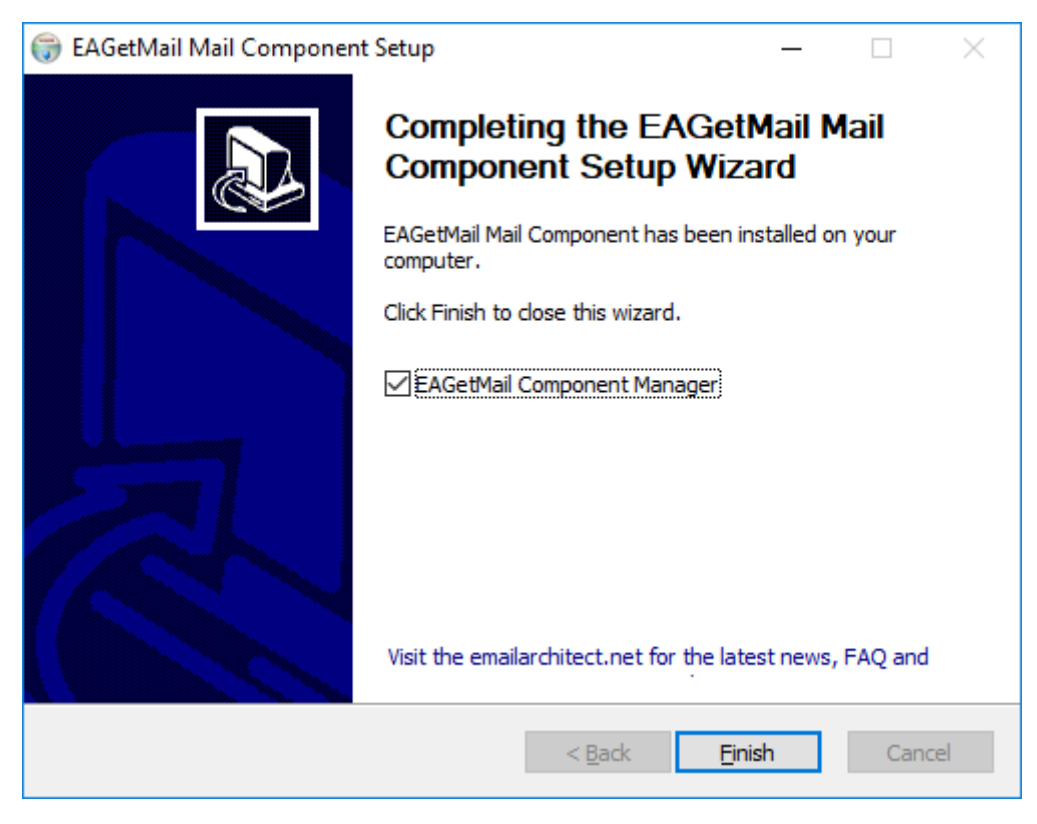

Vink 'EAGetMailComponentManager' af en klik vervolgens op 'Finish'. Het programma is geïnstalleerd en het venster sluit zich.

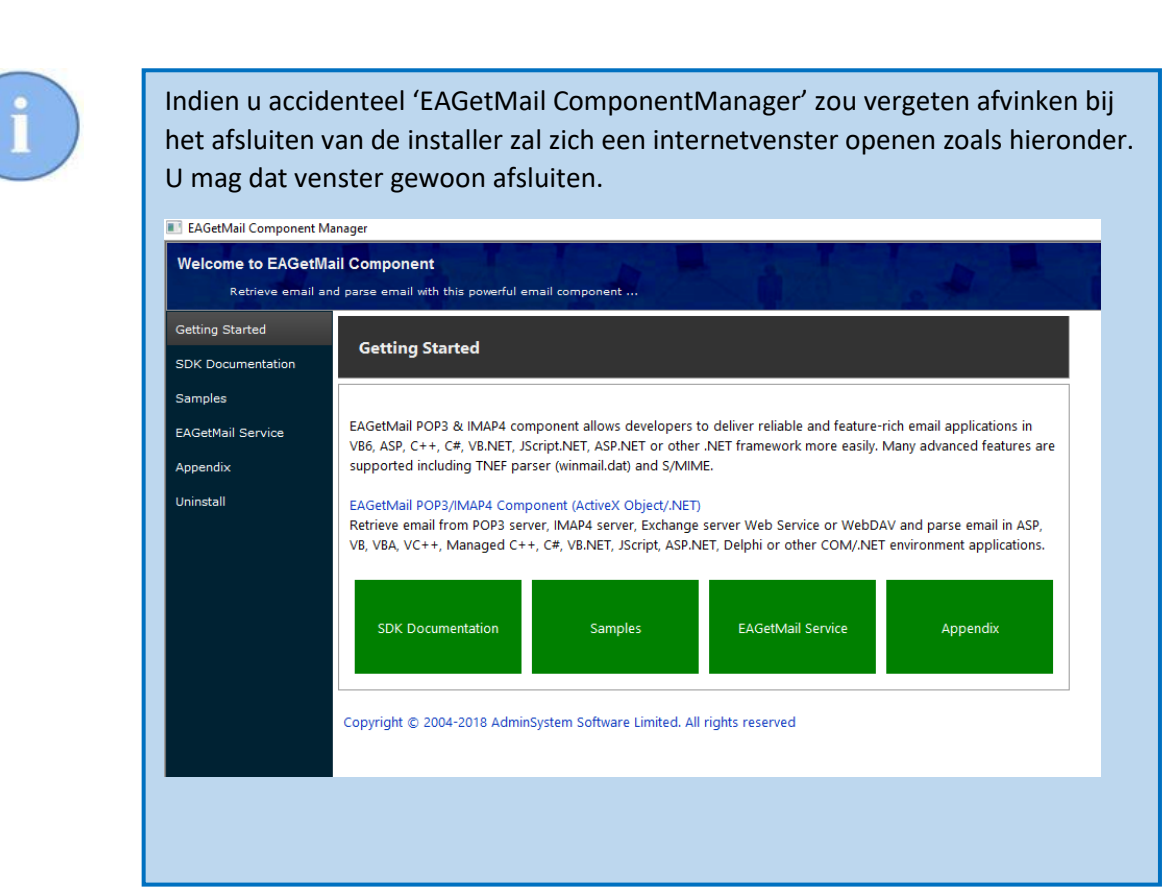

### 1.2 Configuratie van een 'Gmail-labo'

Veel labo's versturen hun uitslagen per email onder .pdf vorm.

Vraag aan uw labo(s) om uw resultaten in pdf-formaat door te sturen naar uw Gmail-adres.

Dit mag hetzelfde Gmail-adres zijn dat u nu gebruikt voor het verzenden van uw rappels. Desgevallend mag het ook een ander bestaand adres zijn of eventueel een nieuw.

Ga in het lint naar het tabblad 'Bestanden' en kies voor de knop 'Labo'.

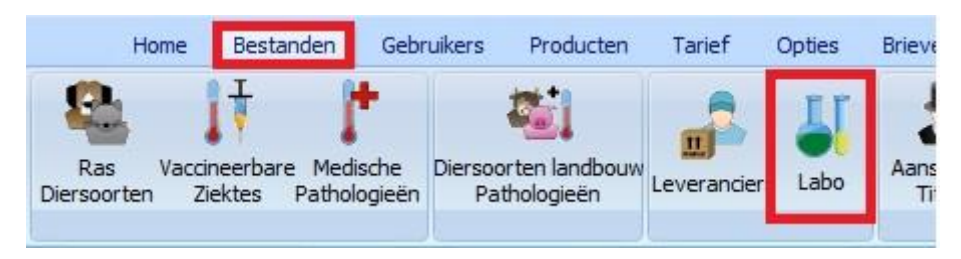

Maak een nieuw laboratorium aan via de knop 'Toevoegen' ( of kies een bestaand labo uit de lijst ) en duid onderaan de layout 'Gmail' aan.

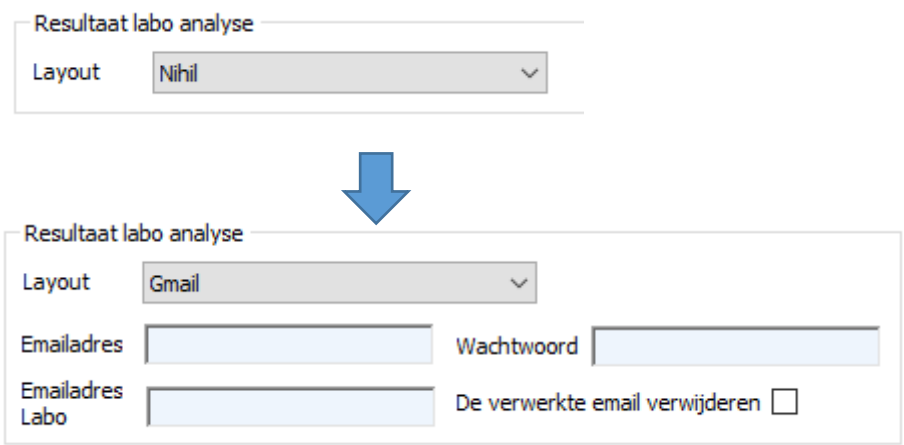

Een aantal bijkomende velden - die u moet invullen - zijn verschenen :

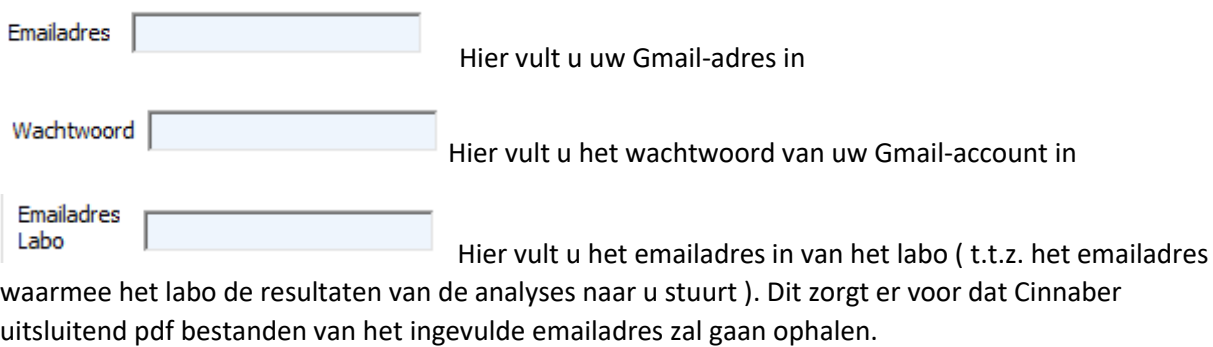

De verwerkte email verwijderen

Deze optie geeft u de mogelijkheid om de email, verzonden door het labo, die verwerkt werd door Cinnaber te verwijderen uit uw inbox naar de prullenbak

Na deze configuratie kan u uw pdf-analyses automatisch binnenhalen en verwerken ( toekennen aan een dier ) op de gewone manier.

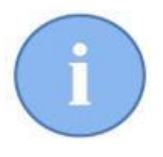

Indien u meerder labo's heeft die u de resultaten doorsturen per email, kan u meerdere labo's aanduiden met een layout 'Gmail'. U doorloopt dan dezelfde procedure maar dient het emailadres van het labo aan te passen door het gepaste adres

#### 1.3 Voorbeeld

Beschouwen we onderstaande configuratie voor een labo genaamd 'labo test' :

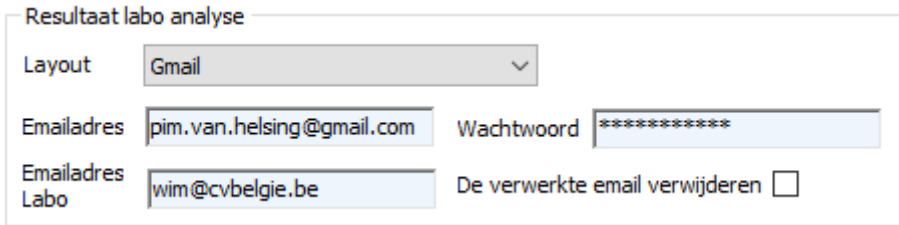

Het labo verstuurt u een analyse per email. Ze gebruiken daarvoor hun emailadres 'wim@cvbelgie.be'.

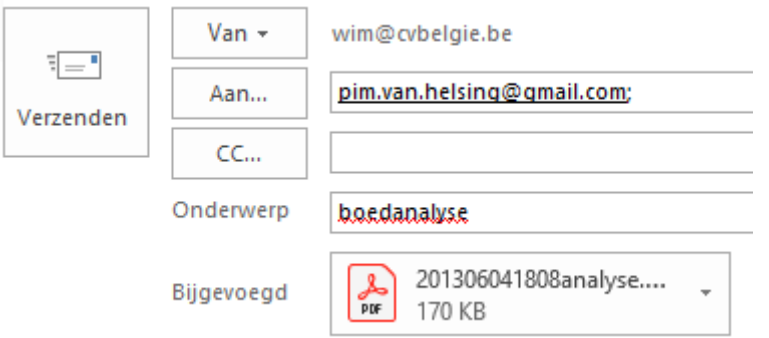

Na enige tijd bevindt deze email zich in de inbox van uw gmail-account.

Veronderstellen we dat in uw inbox ook een email zit ( van een andere afzender ) die ook een pdf document ( genaamd reclame ) als bijlage heeft.

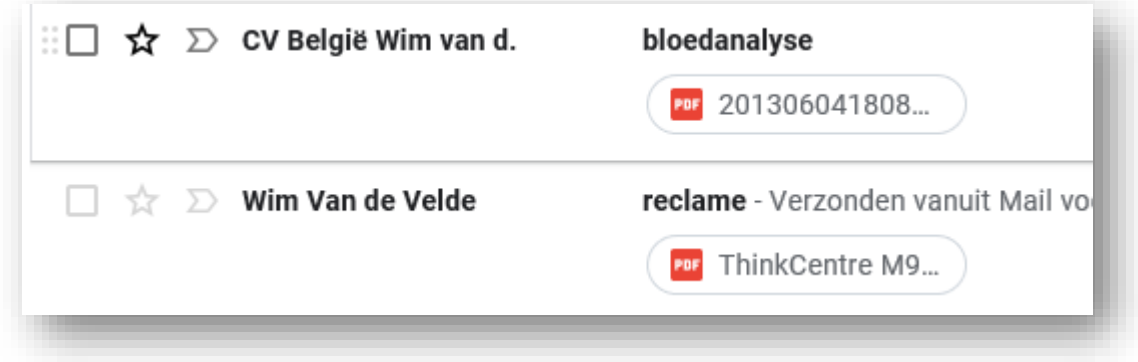

In Cinnaber gaat u in het lint naar het 'Home' tabblad en klikt daar op de knop 'Laboanalyse'

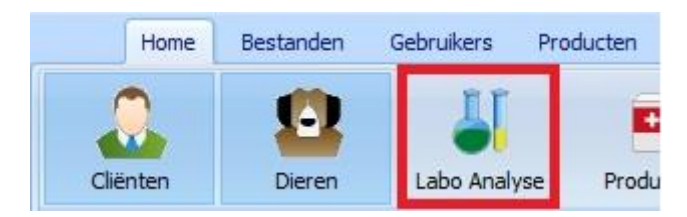

In het venster dat nu geopend wordt klikt u op de knop 'Opvragen resultaten' en kiest uit de lijst het labo aan van dewelke u de resultaten wil opvragen.

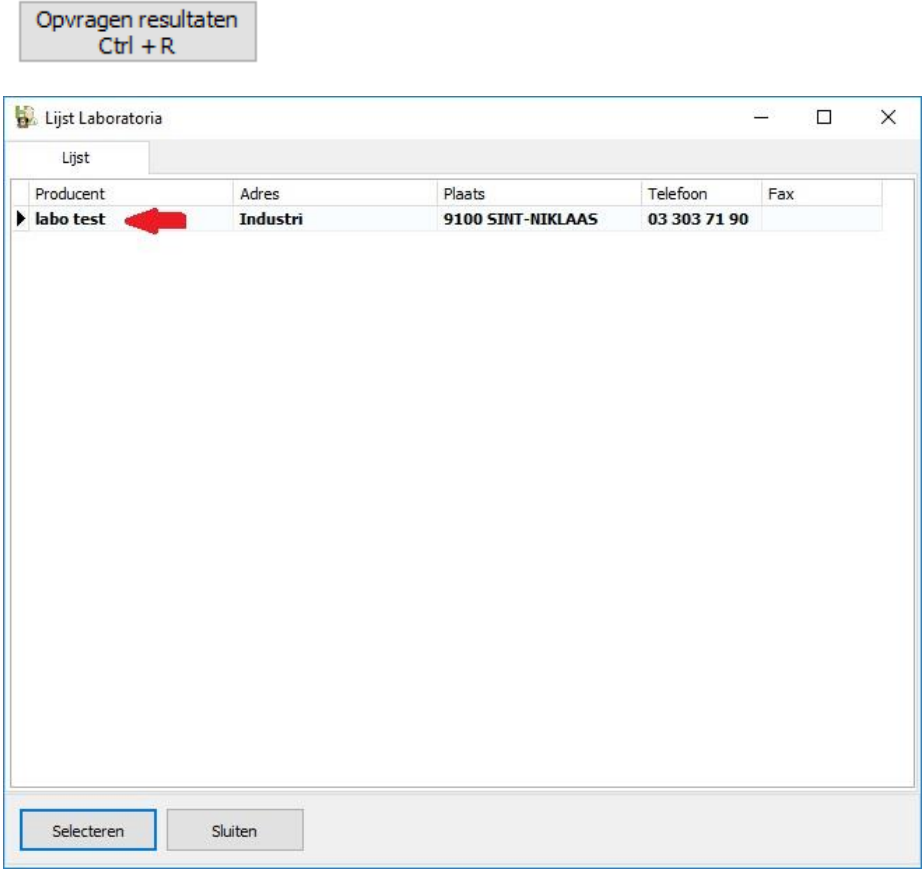

Cinnaber zal nu op zoek gaan naar de gewenste pdf-bestanden.

Na een aantal seconden geeft Cinnaber volgend resultaat :

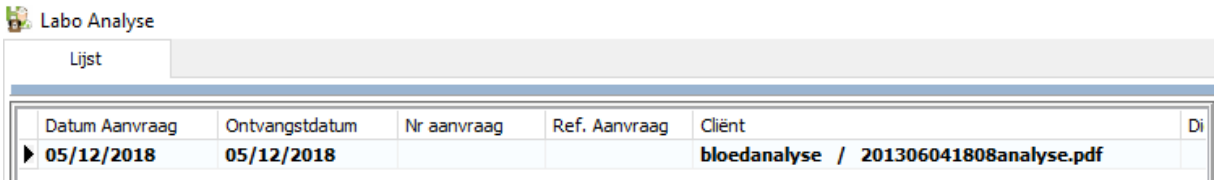

Via de knop 'Selecteren Cliënt/Dier" kan u nu de analyse linken aan een dier.

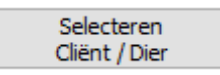

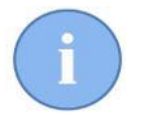

Eénmaal deze analyse opgevraagd en behandeld werd door Cinnaber kan ze geen tweede keer opgevraagd worden, ook al blijft de email in uw inbox staan.

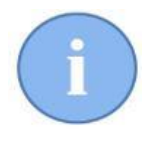

Merk op dat de pdf met reclame ongemoeid werd gelaten. In het slechtste geval zal het labo met zijn emailadres voor analyses een reclameboodschap versturen die wel door Cinnaber zal binnengetrokken worden. Die boodschap zal dan in de lijst met analyses terecht komen. U zal deze moeten verwijderen via de knop 'Verwijderen'.

De behandelde analyse wordt door Cinnaber opgeslagen in C:\Cinnaber\Documents\LaboratorieAnalysis

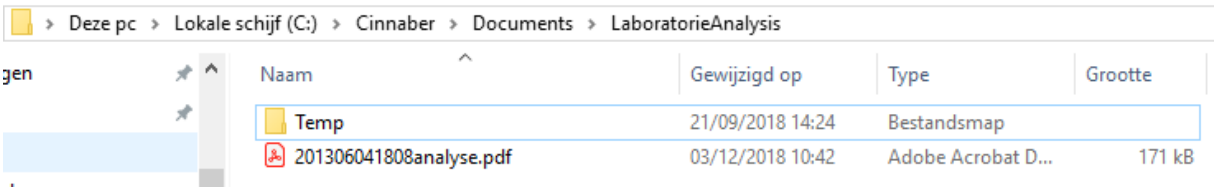

Uw inbox is onveranderd gebleven.

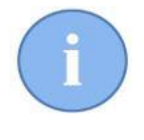

Indien we de daarvoor bestemde optie aangevinkt hadden zou Cinnaber de behandelde bloedanalyse uit uw inbox verwijderd hebben.

De verwerkte email verwijderen Ø

### 1.4 Manuele integratie van een pdf-bestand

Bij de configuratie van een labo kan u ook kiezen voor de rechtstreekse integratie van een pdf ( layout = resultaat pdf ). In ons voorbeeld maakten we daarvoor een labo aan dat we 'bloodanalyser' noemden.

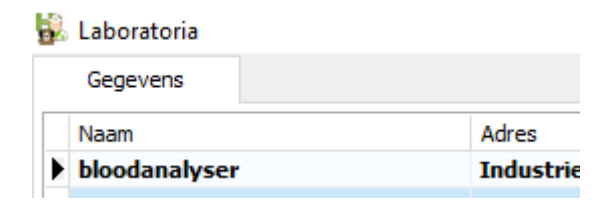

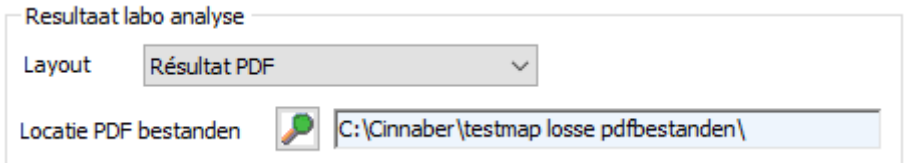

Stel dat u een oude analyse ( of een recente analyse die u op een andere manier ontving ) wil integreren bij de documenten van het dier. Maak daarvoor ( bij voorkeur op de server ) een willekeurige map aan, waar u de pdf's in onderbrengt. In ons voorbeeld is dat een submap van Cinnaber : 'testmap losse pdfbestanden'. We plaatsen er het pdf-document in.

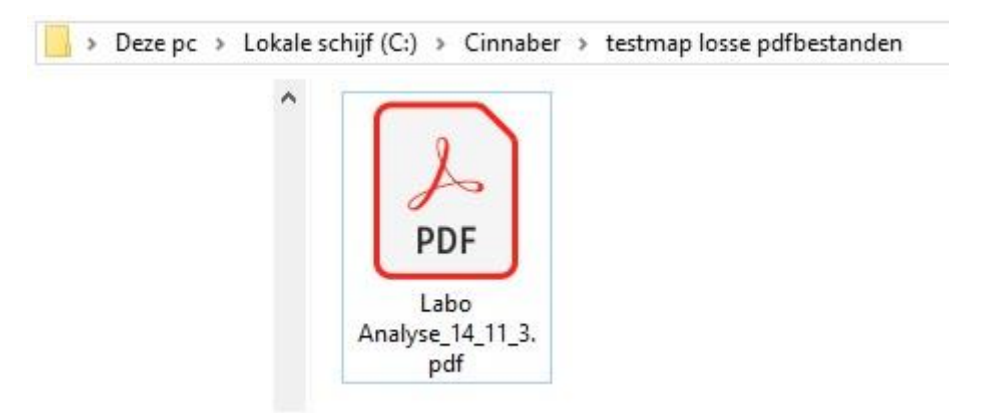

U vraagt deze resultaten terug op via de knop 'Laboratoriumanalyses' maar selecteert daar nu het labo 'bloodanalyser'.

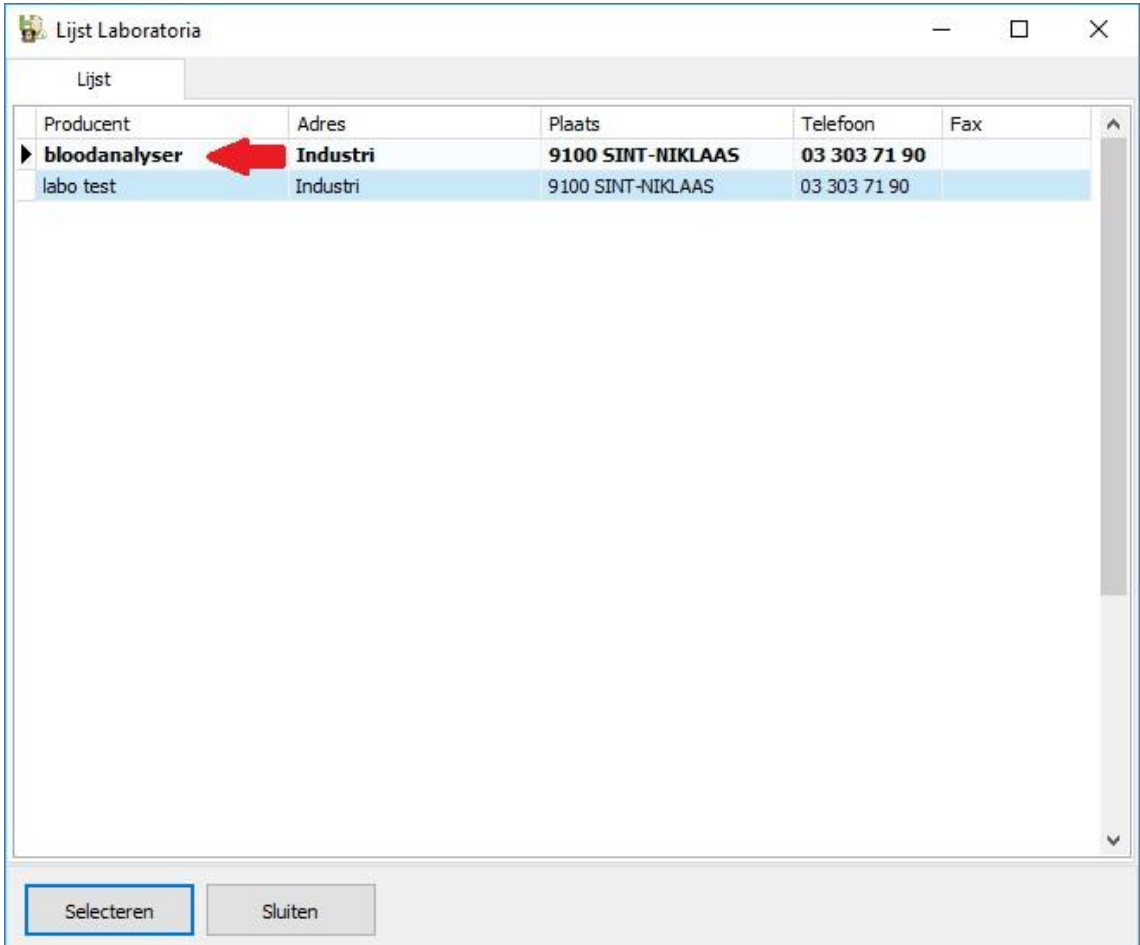

Cinnaber gaat op de aangeduide plaats de analyse gaan ophalen en presenteert deze op de gekende manier.

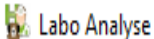

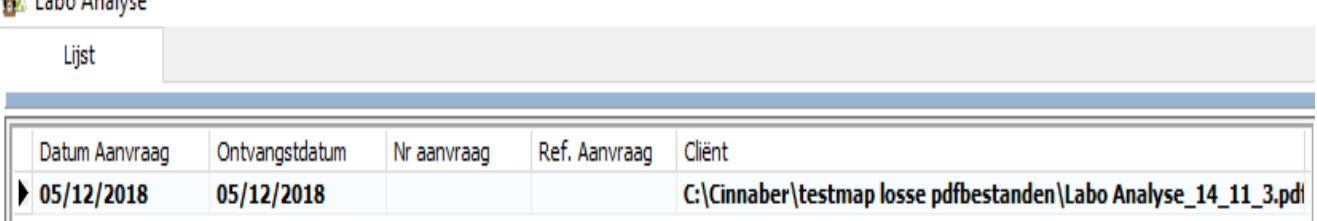

U kan de analyse nu ook gaan linken aan een cliënt/dier.

Het document wordt na het toekennen aan een dier gekopieerd naar dezelfde map als de Gmail- methode die hierboven beschreven werd : C:\Cinnaber\Documents\LaboratorieAnalysis. Al uw gelinkte documenten en analyses worden zo netjes op één plaats worden verzameld.

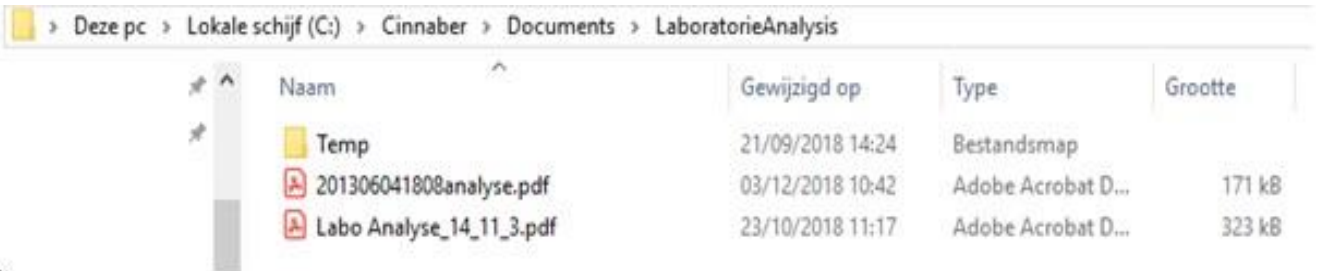

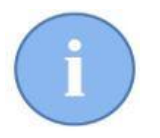

Indien u een bloedanalysetoestel in eigen bezit heeft volstaat het dus om een labo aan te maken en de outputmap aan te duiden waar het toestel zijn analyses opslaat.

### 1.5 Integratie van afbeeldingen

Op volledig identieke wijze kan u ook afbeeldingen aan een dierdossier hangen. Verzamel alle afbeeldingen van bijvoorbeeld uw RX of echo-toestel in een map :

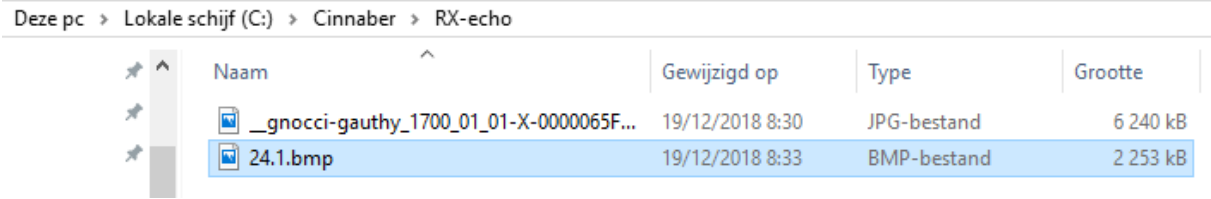

Maak vervolgens een labo aan met de layout 'Afbeeldingen' :

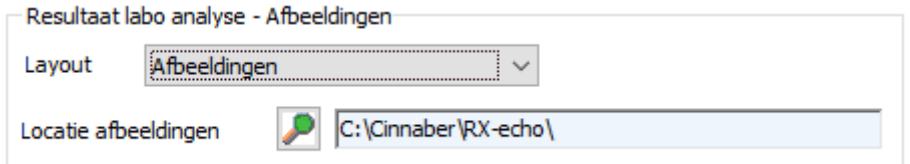

Open de module 'Laboanalyse' en selecteer het zonet aangemaakte labo 'RX-echo'

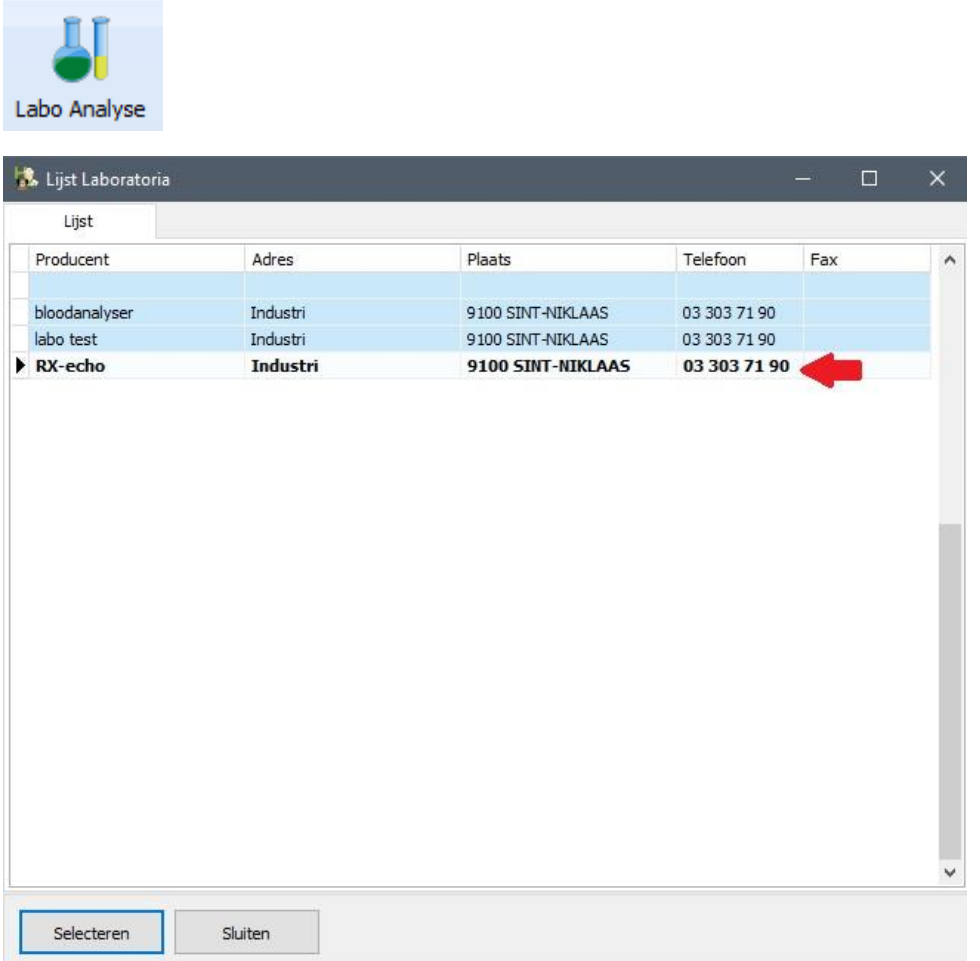

De afbeeldingen worde opgehaald. De geselecteerde afbeelding wordt in de rechterhelft van het scherm gevisualiseerd.

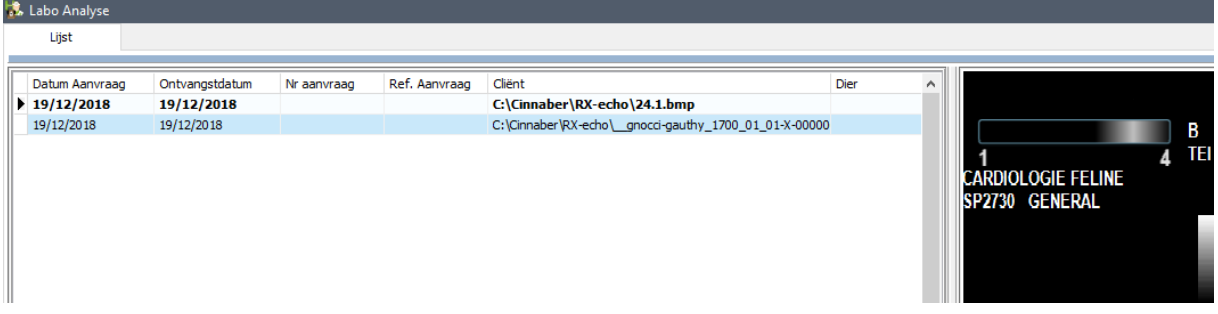

De afbeelding kan nu met behulp van de knop 'Selecteren Client/Dier' aan een consultatie verbonden worden.

Indien u bij het linken van de afbeelding aan een dier beslist om een nieuwe consultatie aan te maken wordt die standaard afbeelding genoemd, maar het staat u vrij de benaming aan te passen.

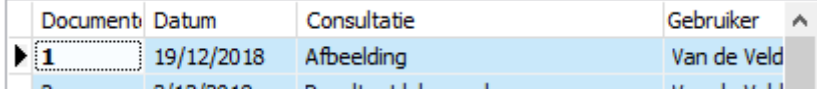

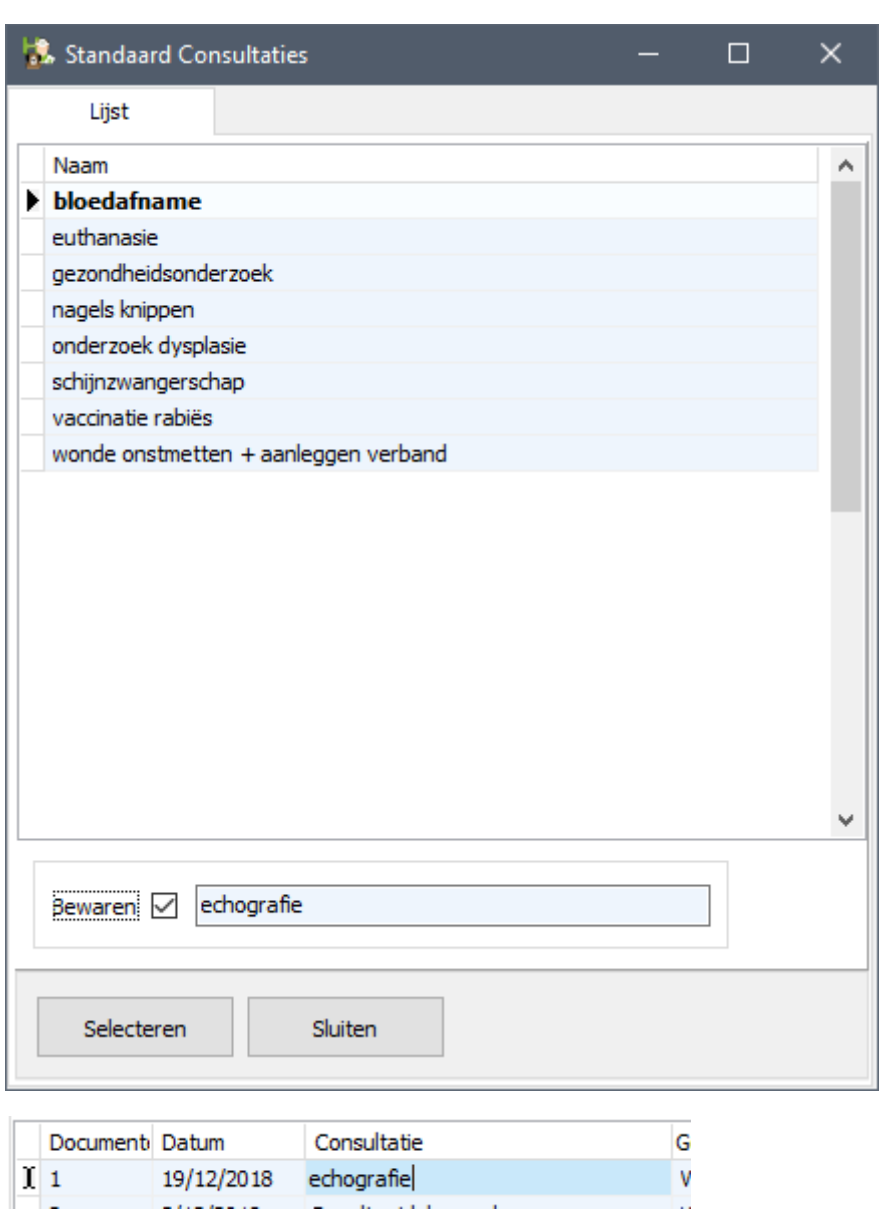

De afbeelding kan nu teruggevonden worden bij de 'Gelinkte Documenten'.

τ

 $\sim$ 

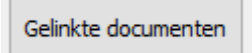

and the same state of

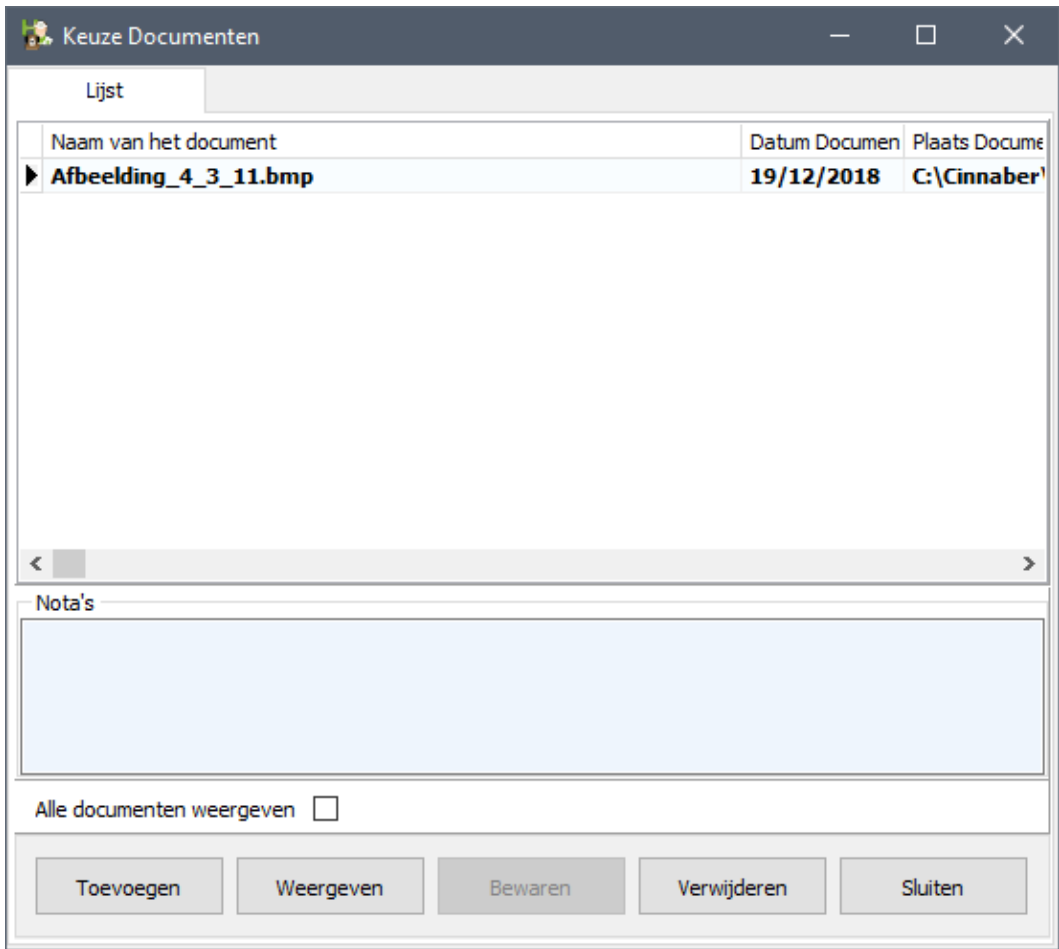

Cinnaber heeft de afbeelding gekopieerd naar : C:\Cinnaber\Documents\Pictures

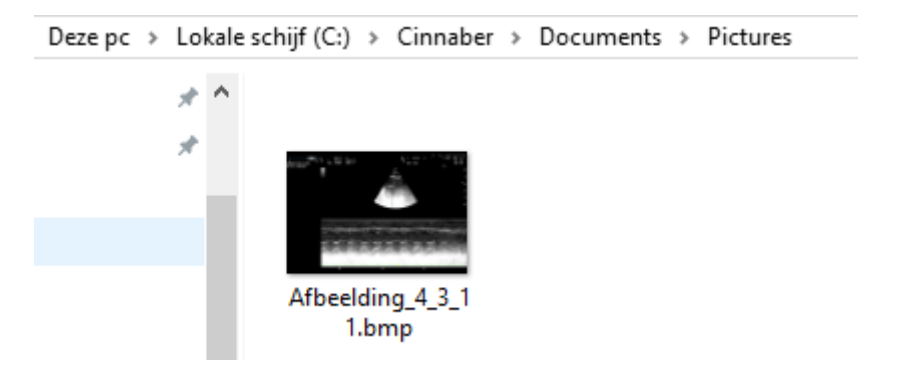

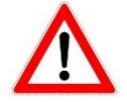

Afbeeldingen zijn al gauw enkele megabytes groot en de map die u aangemaakt heeft ( de outputmap van uw beeldengenerator ) kan al vrij snel groot worden. Gezien Cinnaber een kopij opslaat, doet u er goed aan om uw outputmap regelmatig te ledigen !

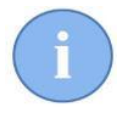

Cinnaber aanvaardt voor de verwerking alle populaire bestandsformaten voor afbeeldingen. Als Windows het formaat standaard kan openen dan kan het in principe verwerkt worden door Cinnaber.

# 1.6 Koppeling met afbeeldingbeheer

Iedere afbeelding die u volgens de hierboven beschreven methodologie in Cinnaber importeert en aan een consultatie linkt, wordt automatisch geïntegreerd in het tabblad 'Afbeeldingen'.

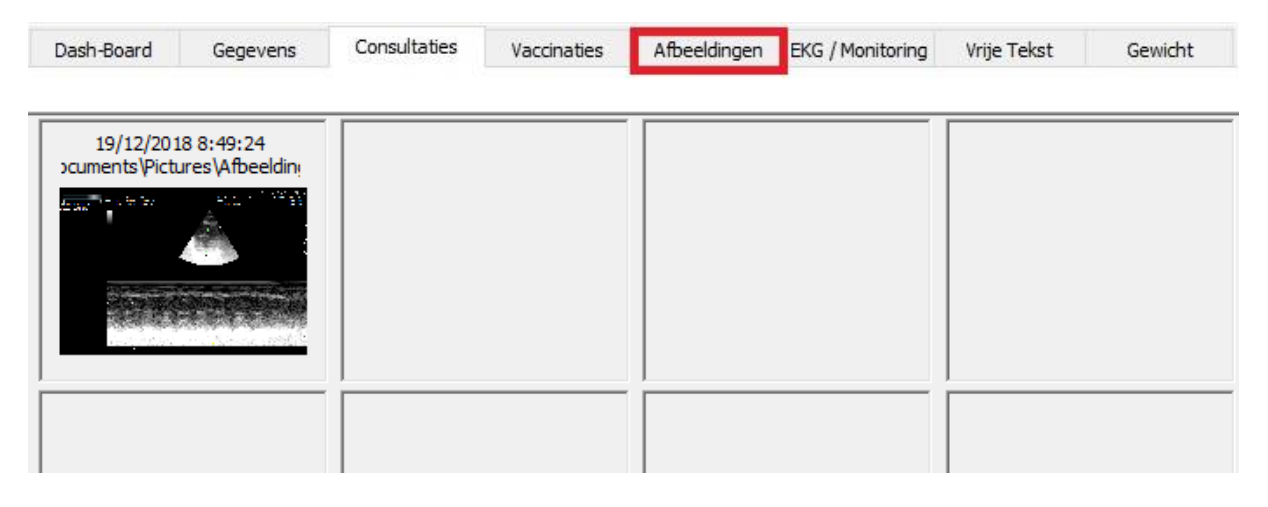

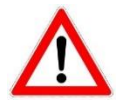

Deze koppeling zal niet gerealiseerd worden bij Cinnaber-versies waarop ook Mediavet is geïnstalleerd. Immers het beheer van de afbeeldingen gebeurt daar door Mediavet zélf.

# **2. Emailing**

### 2.1. Emailen naar meerdere ( verschillende ) personen

Bij het klikken op het vergrootglas naast het 'Aan' of 'CC' veld opent zich nu een venster ( adresboek ) waarin standaard alle emailadressen, aanwezig in Cinnaber, worden weergegeven.

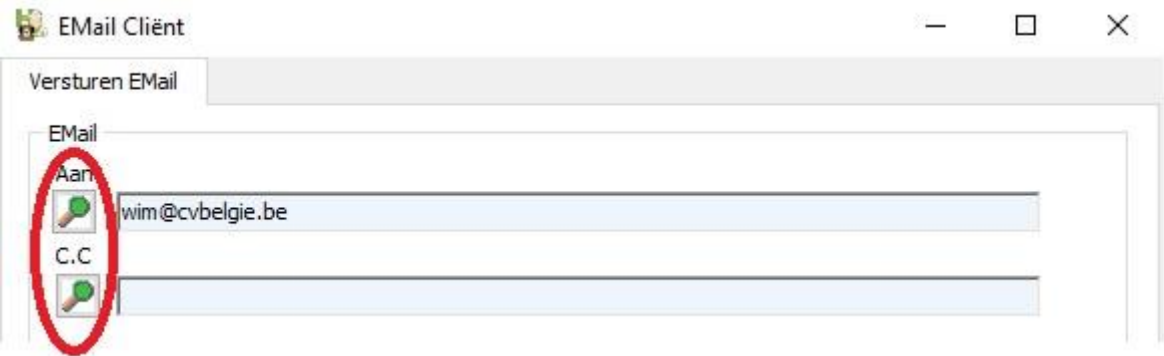

Het zoeken in het adresboek verloopt via het ingeven van de eerste letters van de naam.

Al deze emailadressen zijn onderverdeeld in categorieën :

- DI voor dierenartsen
- CL voor cliënten
- VD voor verwijzende dierenartsen
- LE voor leveranciers
- LA voor labo's

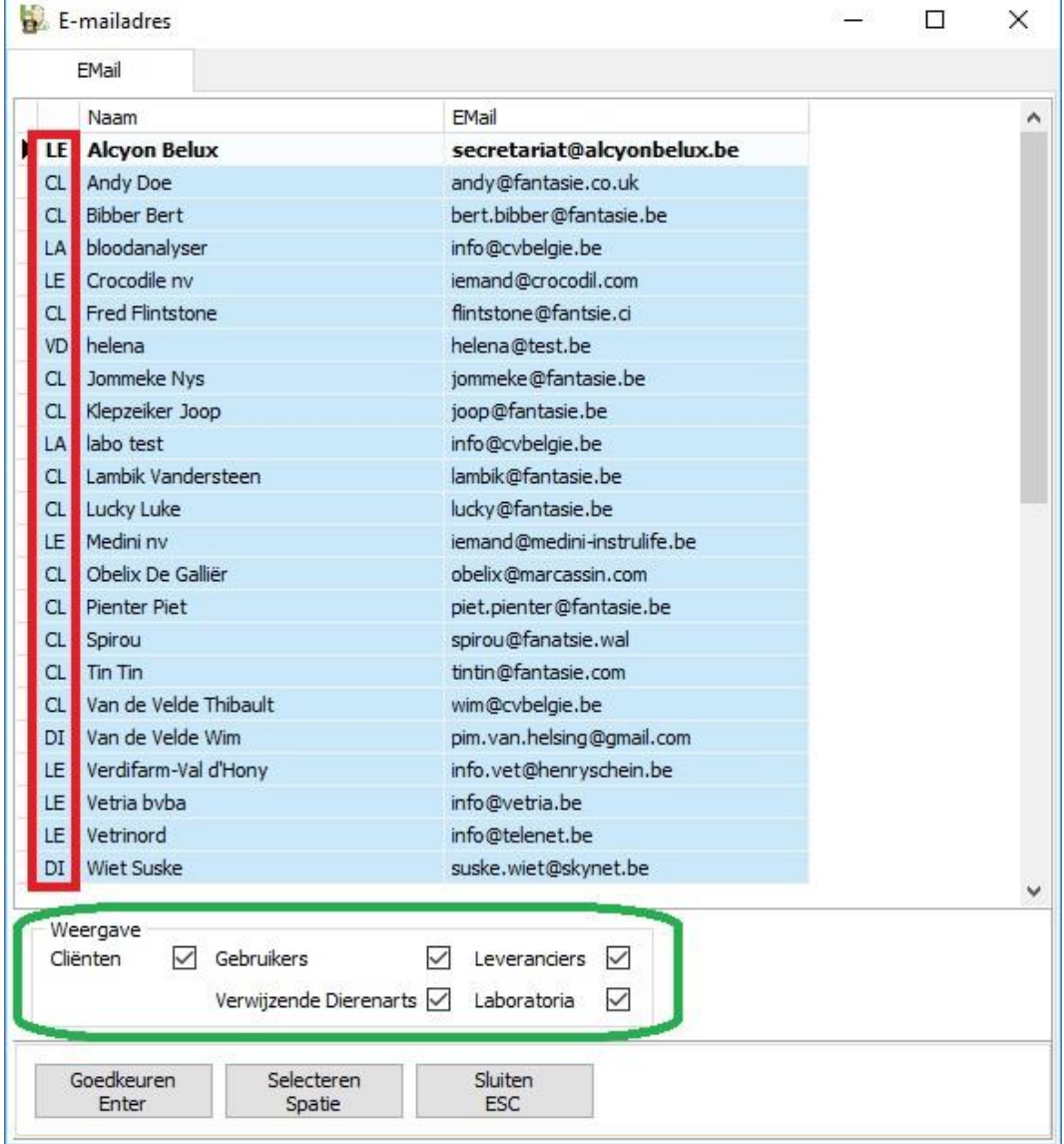

Gezien het emailgebruik een steeds groter belang inneemt in de communicatie vanuit Cinnaber, zwol het aantal emailadressen sterk aan. Om het zoeken in het adresboek te vereenvoudigen werd daarom een filter ingebouwd die het mogelijk maakt één of meerdere categorieën te visualiseren/ te verbergen ( groene omkadering in afbeelding hierboven ).

Ook werd de mogelijkheid toegevoegd om meerdere personen terzelfdertijd te selecteren uit het adresboek. Maak daarvoor gebruik van de spatietoets op uw klavier of de knop 'Selecteren' ( de geselecteerde lijn wordt dan groen ).

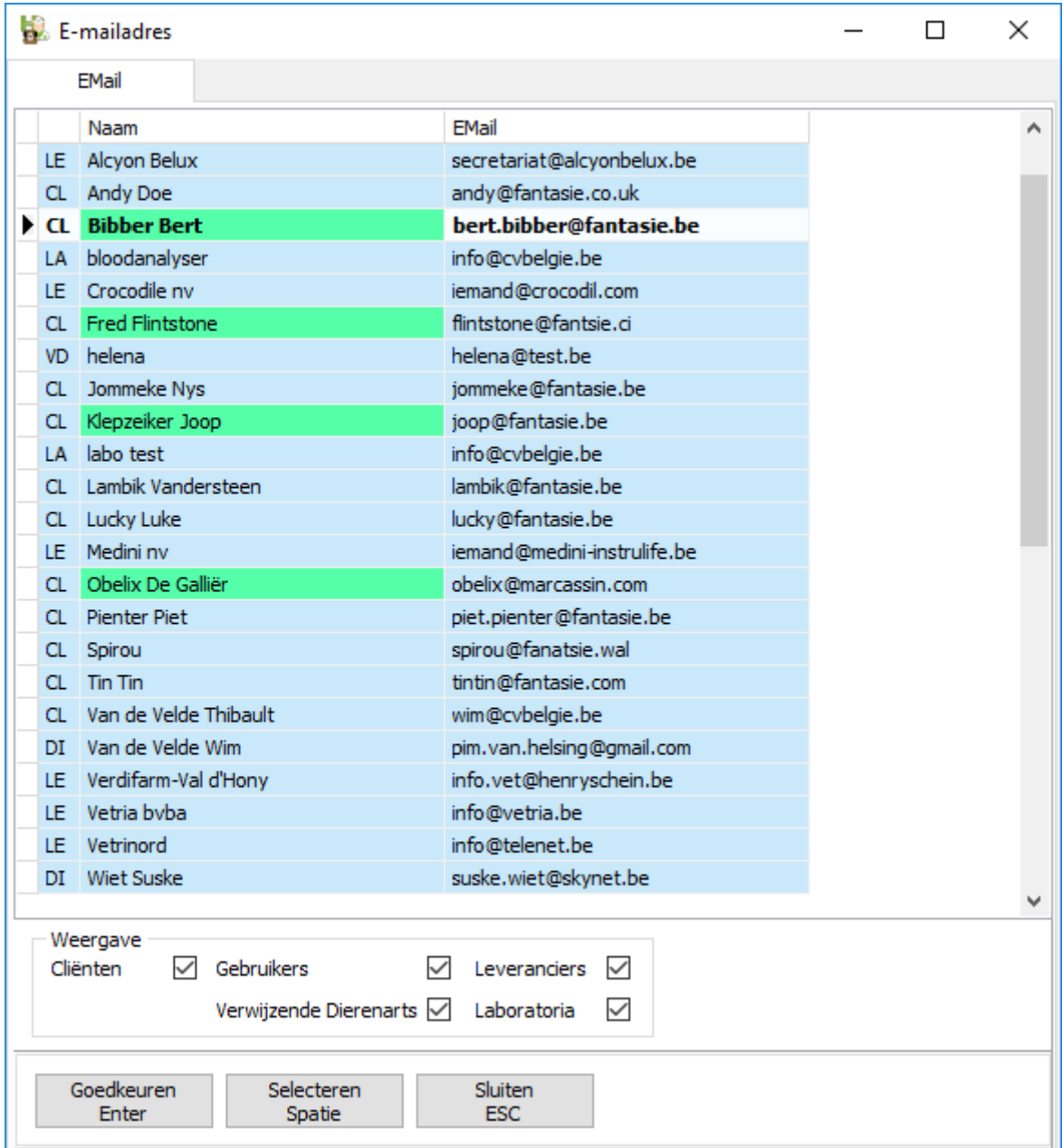

Klik op 'Goedkeuren' ( of de toets 'Enter' ) waarna de geselecteerde adressen opgenomen worden in het veld 'Aan' of 'CC'.

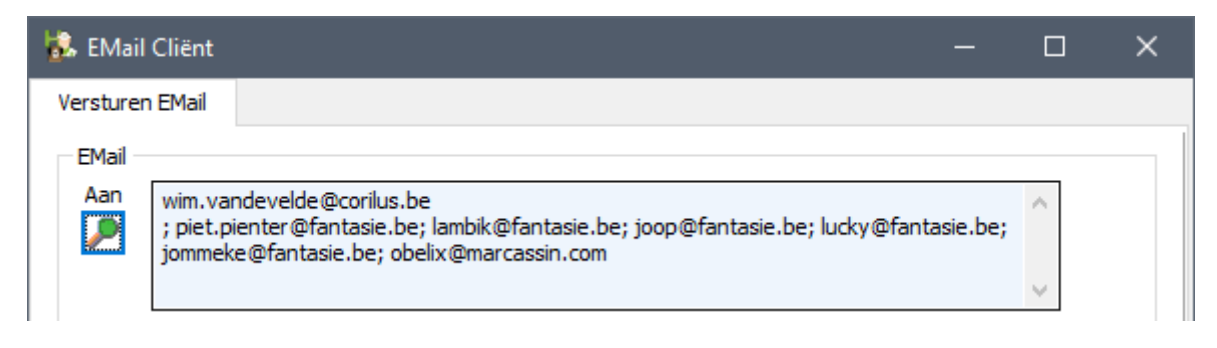

# 2.2. Emailen : instellen van bestemmeling(en) voor verscheidene documenttypes

In de gegevensfiche van de cliënt heb je 3 verschillende documenttypes ( brief, financieel document en TVD ). Bij elk van deze documenttypes kan je een andere verzendingswijze instellen.

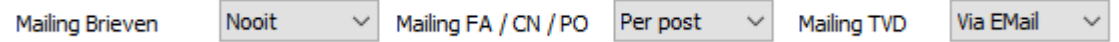

Bij het ( opnieuw ) instellen van de verzendingswijze 'via Email' opent zich een bijkomende venster.

In dat venster kan je per documenttype aangeven naar welke emailadressen het betreffend documenttype moet verstuurd worden ( zij het als 'bestemmeling' hetzij als 'bestemmeling in carbon copy' ).

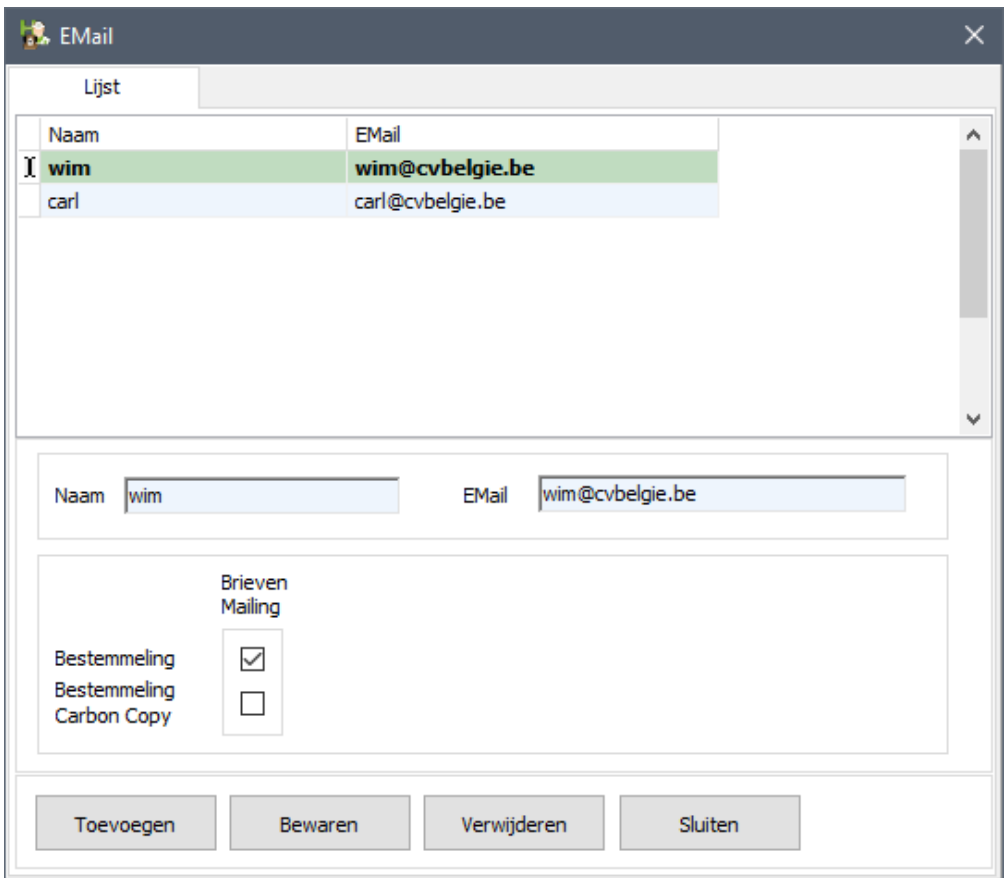

Selecteer daarvoor het juiste emailadres en vink daarvoor het gewenste vinkje aan Selecteer een volgend emailadres om daar de configuratie verder in te stellen.

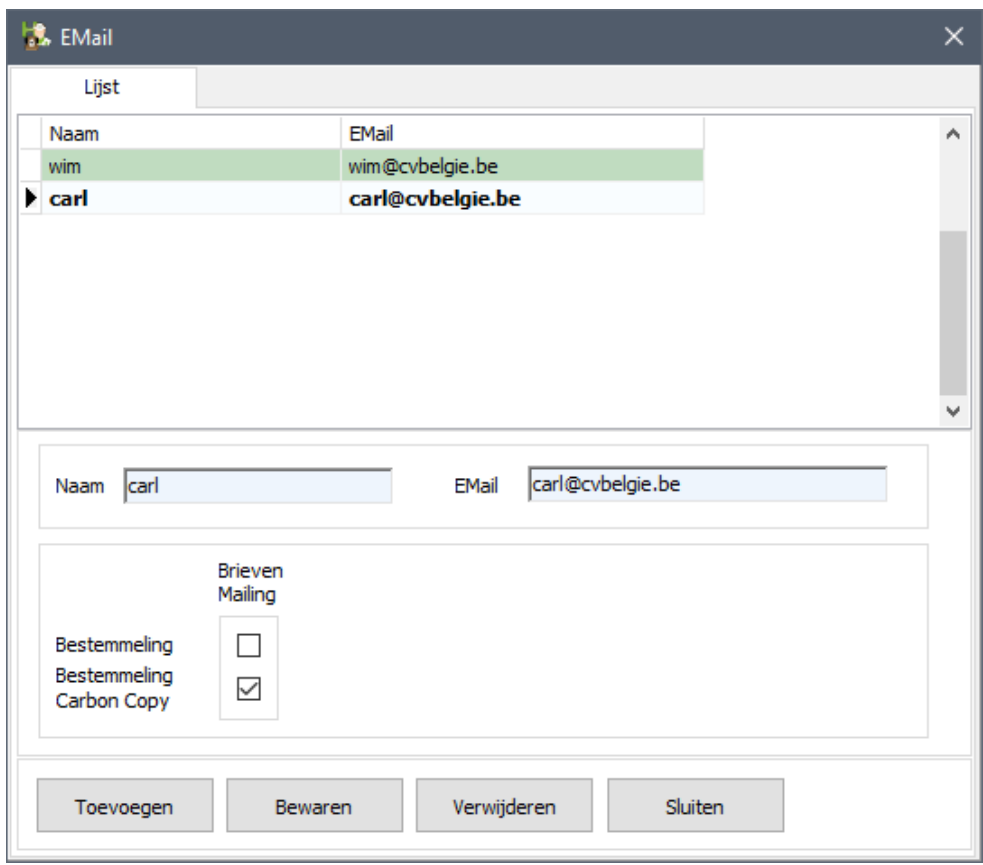

In bovenstaand voorbeeld gaat het om het documenttype ( Brieven ). Valideer 'ViaEmail' voor de configuratie van andere documenttypes.

Klik op 'Bewaren' om de configuratie voor alle emailadressen op te slaan.

Een totaal zicht op de configuratie van alle emailadressen voor alle documenttypes kan u visualiseren door te klikken op het vergrootglas naast het hoofd- emailadres.

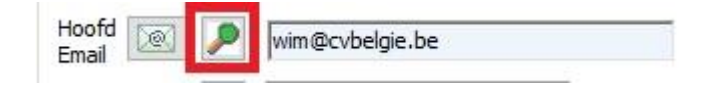

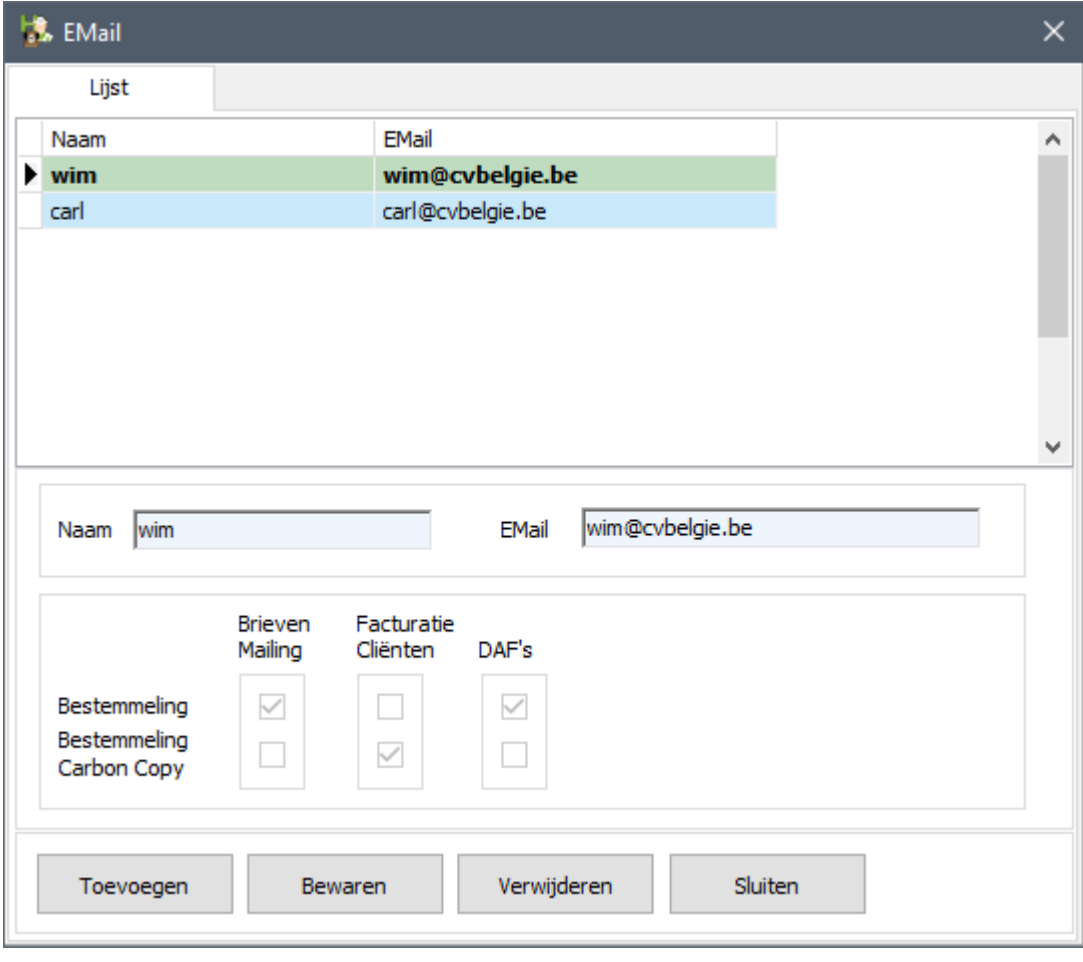

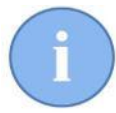

Dit overzicht is 'alleen lezen'. U kan er geen waarden aanpassen. Het aanpassen van waarden kan alleen geschieden per documenttype.

# **3. Bijkomende aanpassingen**

#### 3.1 Integreren van een filigraan

U kan op uw af te drukken documenten een filigraan op de achtergrond mee afdrukken. Op die manier kan het kabinet sterker herkenbaar gemaakt worden. Ga naar de 'Opties', 'Algemene Opties', tabblad 'Facturatie'

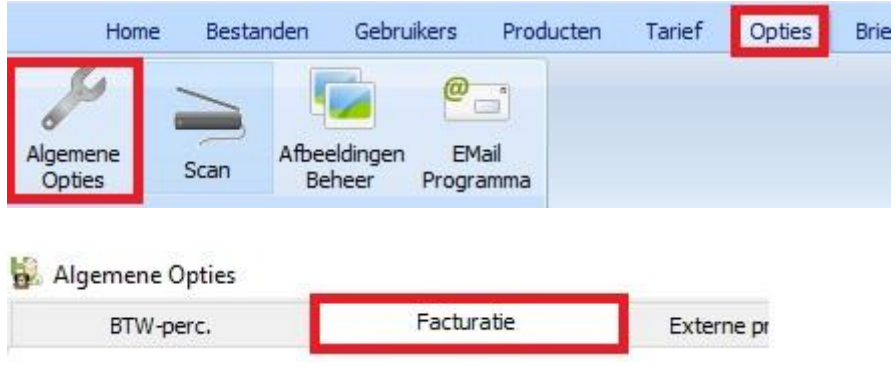

Op dit tabblad kan u het gebruik van een filigraan aanvinken, waarna u de locatie van dat filigraan aangeeft.

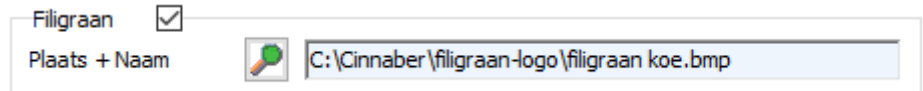

Klik op 'Bewaren' en 'Sluiten'.

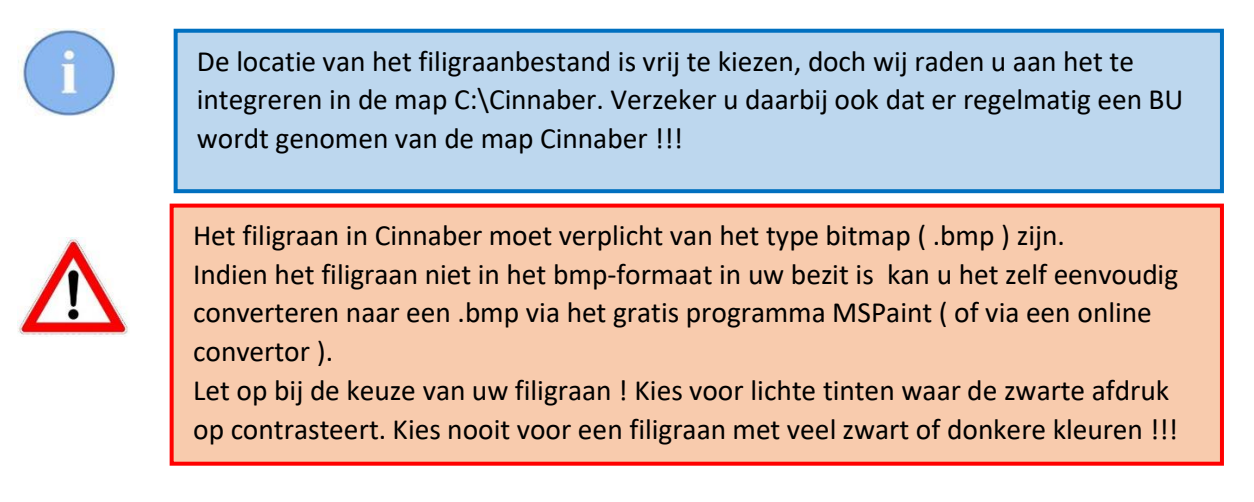

In veel gevallen zal het filigraan initieel op een afwijkende manier getoond worden op de visualisatie van een document. U kan de positie van het filigraan aanpassen, zodat het meer passend wordt op uw document. Op het tabblad 'Facturatie' vindt u een rooster waar u dit kan mee manipuleren. In de hoogte -> te rekenen vanaf de bovenrand van de pagina Links -> te rekenen vanaf de linkerzijde van de pagina Hoogte -> hoogte van het filigraan Breedte -> breedte van het filigraan

Door met deze waarden te gaan spelen kan u de grootte en de positionering van het filigraan op uw afgedrukt document gaan afstellen.

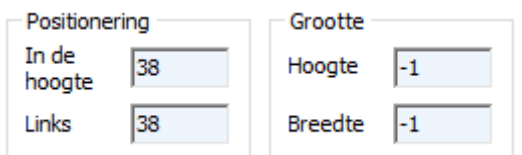

#### Voorbeeld :

VOORLOPIG DOCUMENT DAT KAN AFWIJKEN VAN FACTUUR !!!

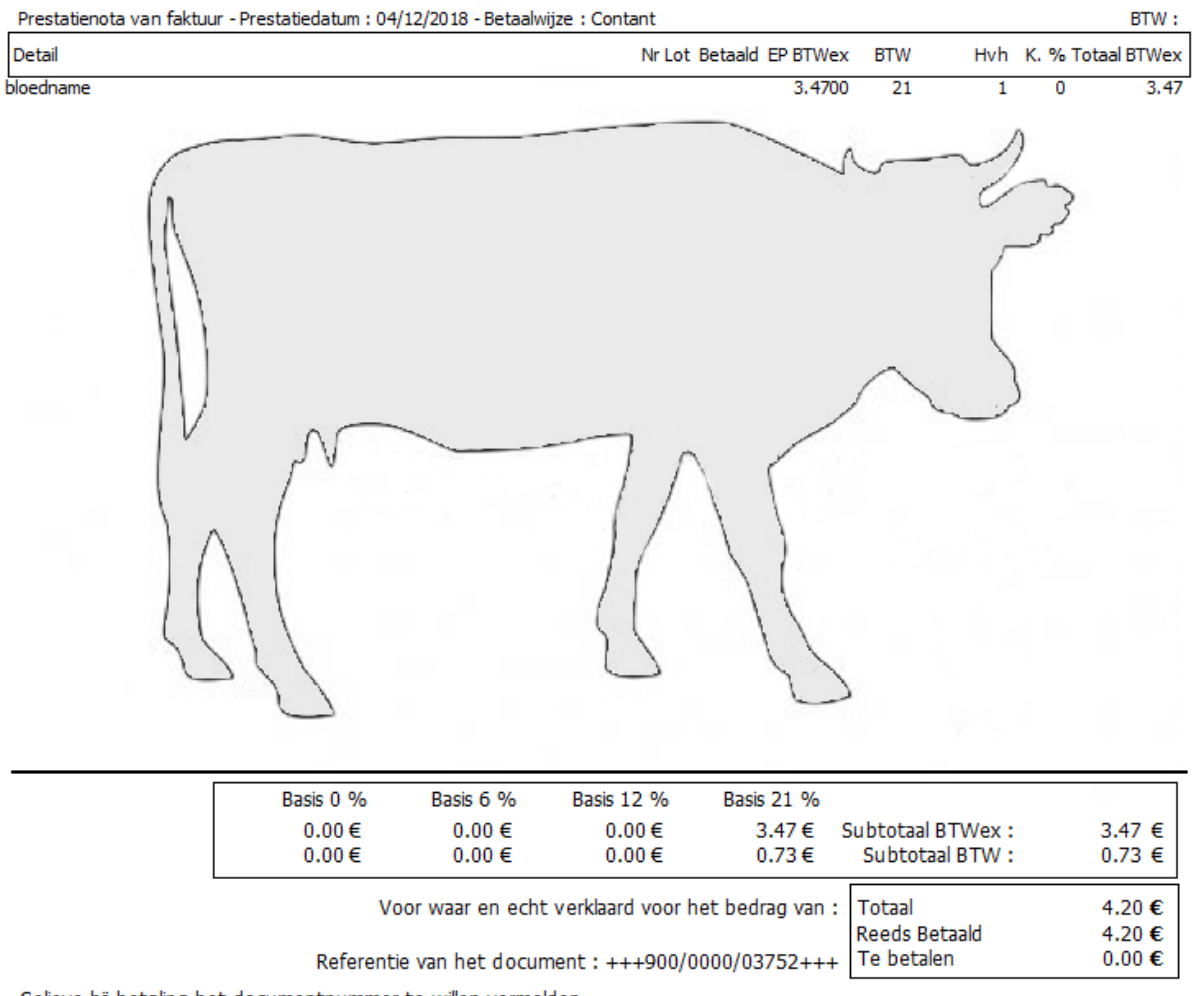

Gelieve bij betaling het documentnummer te willen vermelden.

# 3.2 Herpositioneren van de cursor bij openen van een gegevensfiche

Traditioneel werd bij het openen van een gegevensfiche ( medicament, cliënt en dier ) de cursor geïnitialiseerd aan het begin van het naamveld. Bij het aanraken van een toets op het klavier kon het voorkomen dat de bestaande naam verwijderd of overschreven werd. Vanaf deze versie wordt de cursor achter het laatste karakter van het naamveld geplaatst.

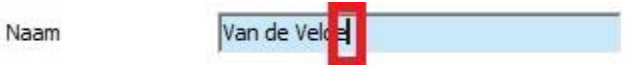

#### 3.3 Filter op geboortedatum

Bij het algemeen filter op cliënten en dieren werd een filter toegevoegd dat u toelaat een lijst te generen van dieren die geboren werden tussen twee data.

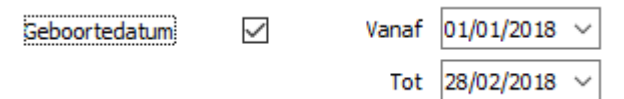

#### 3.4 Aanpassing etiket verschaffing

Op het etiket werd het depotnummer toegevoegd.

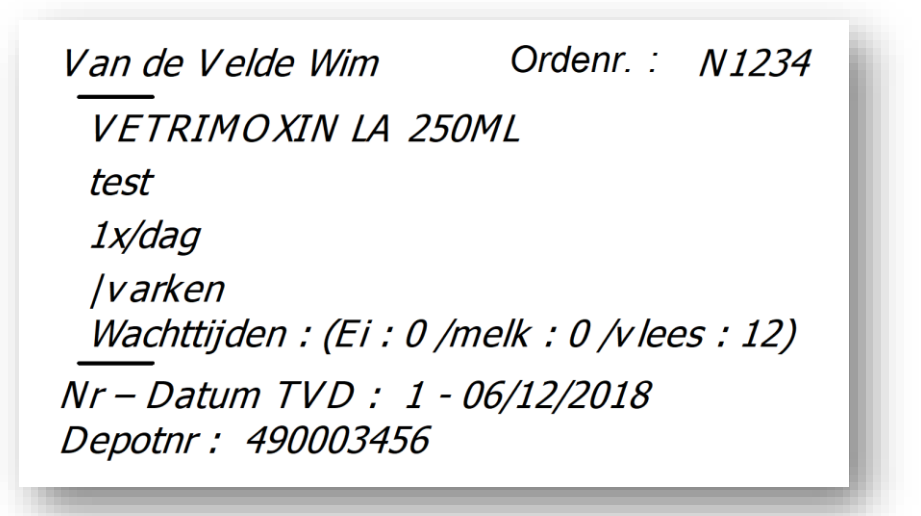

#### 3.5 Identificatie kippen

Indien u bij het opmaken van een TVD voor kippen een identificatie vergeet in te geven of een fout gestructureerde identificatie opgeeft, krijgt u daarvoor een waarschuwing.

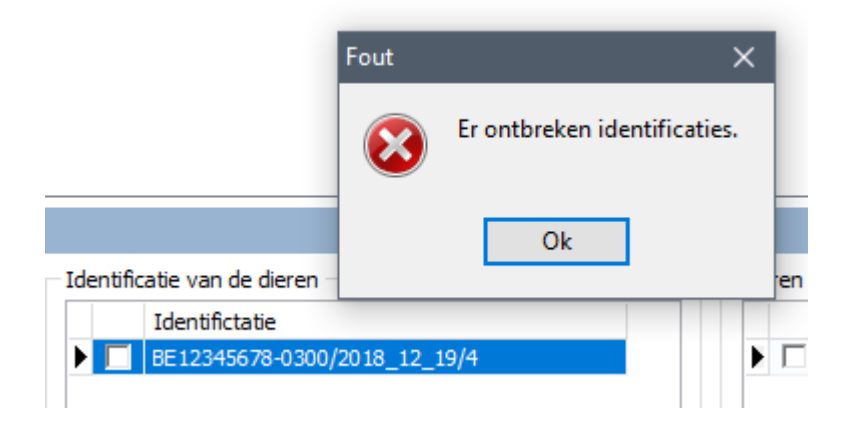

# 3.6 Wijzigen documenten andere gebruiker

Vroeger had u de mogelijkheid het weergeven van documenten van andere gebruikers te beperken via de toegangsrechten. Echter u kon de documenten dan ook niet meer raadplegen.

Door de nieuwe parameter 'Wijzigen documenten andere gebruikers' zijn de documenten van andere gebruikers wel zichtbaar en te consulteren, doch men kan ze niet aanpassen.

... Wijzigen documenten andere gebuikers